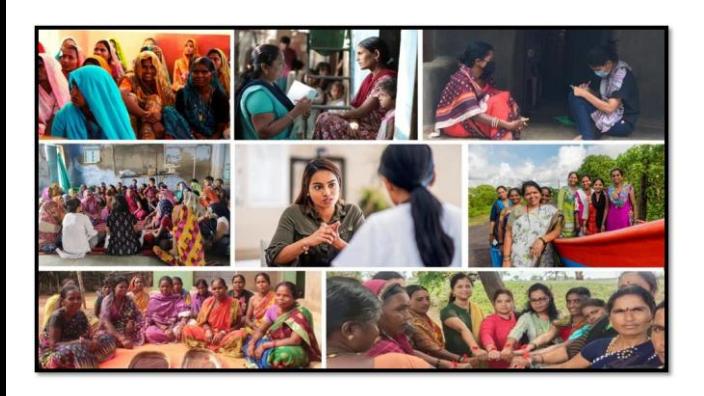

# MISSION SHAKTI-SAKHI NIWAS (WWH)

# **Mission** R

**National Informatics Centre Ministry of Electronics & Information Technology Government of India**

Sakhi Niwas (WWH)- User Manual User Manual

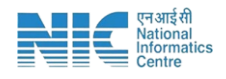

# **1. Login**

To access the Mission Shakti Portal, follow these steps:

- 1. Open your web browser.
- 2. Type in the URL: [http://www.missionshakti.wcd.gov.in/.](http://www.missionshakti.wcd.gov.in/)
- 3. You will be directed to the homepage of the Mission Shakti Portal

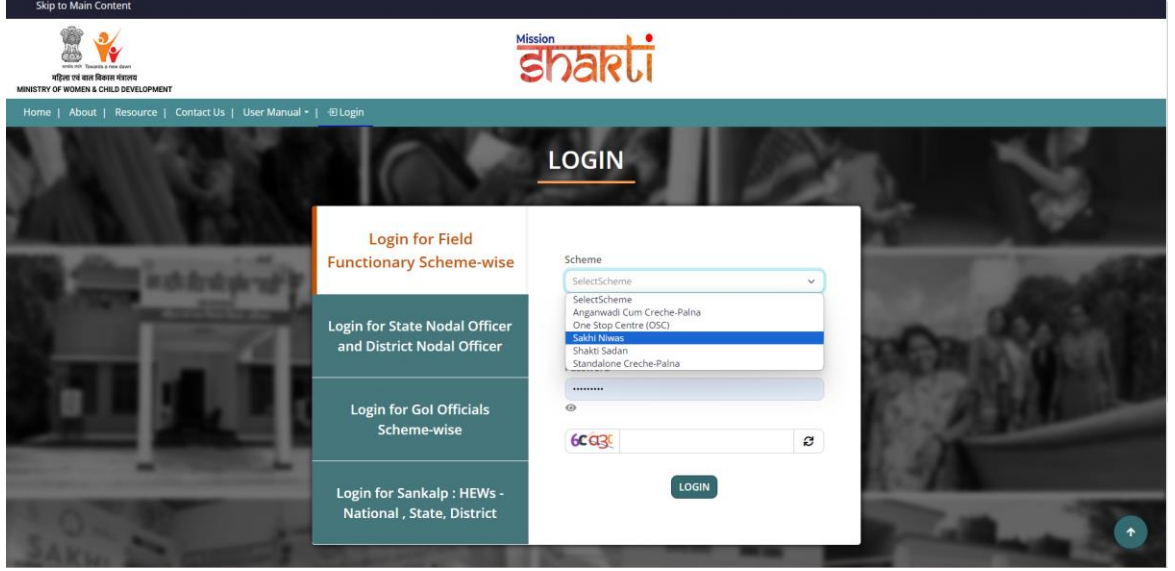

- To select the "Sakhi Niwas (WWH)" scheme from the available options, follow these steps:
- Navigate to the "Schemes" section on the Mission Shakti Portal.
- Locate and click on the "Sakhi Niwas (WWH)" option from the list of schemes.
- To proceed with logging in, please follow these steps:
	- (i) Enter your ID, password, and captcha in the respective fields.
	- (ii) Click on the "Login" button to access your account

#### **2. Fill in the Infrastructure Details**

To access the infrastructure details, follow these instructions:

Click on the "Add/Edit Infrastructure Details" option.

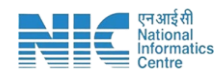

#### Navigate to the "Infrastructure Details" section.

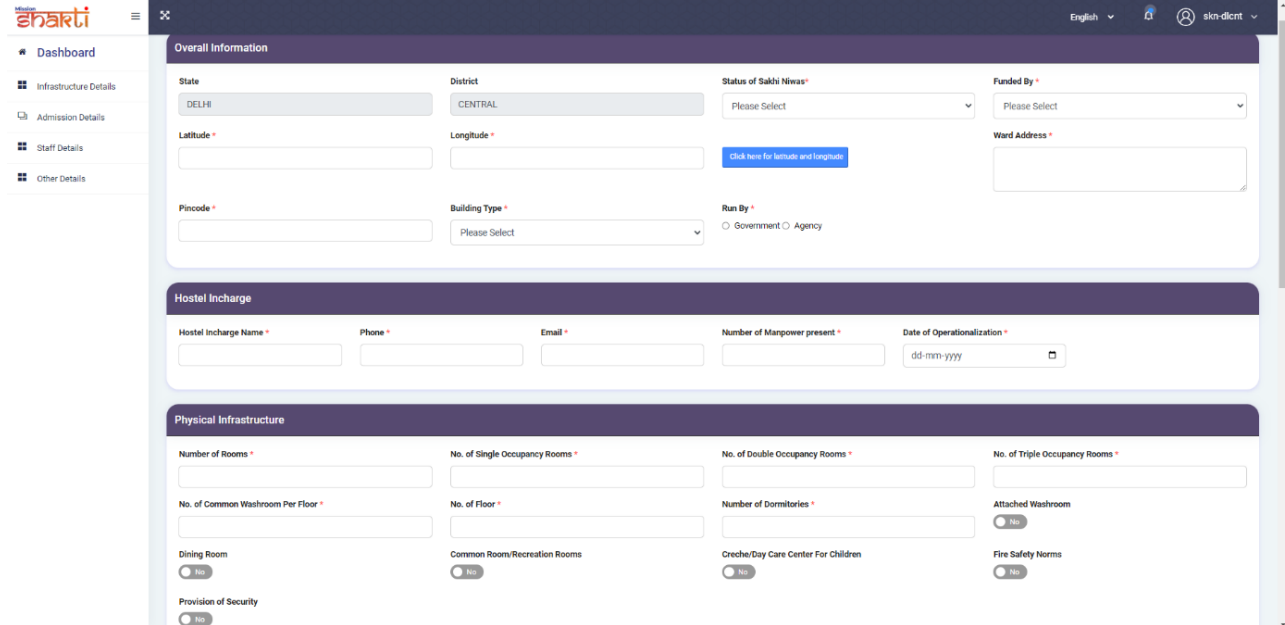

- Make sure you fill all the '\*' marked fields as they are mandatory
- Click on Submit after filling all the information

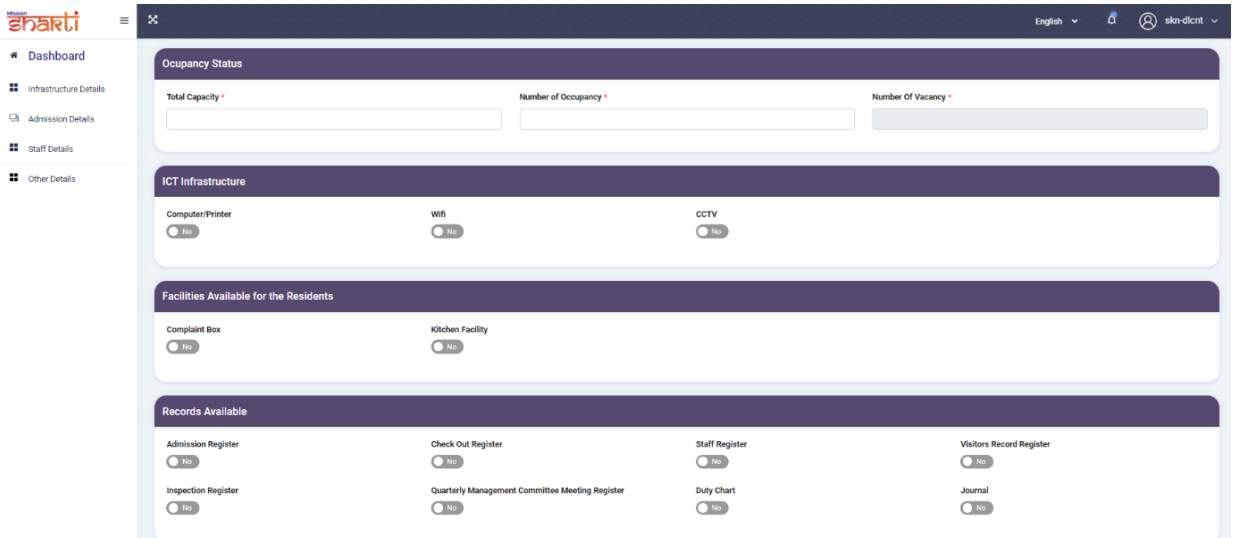

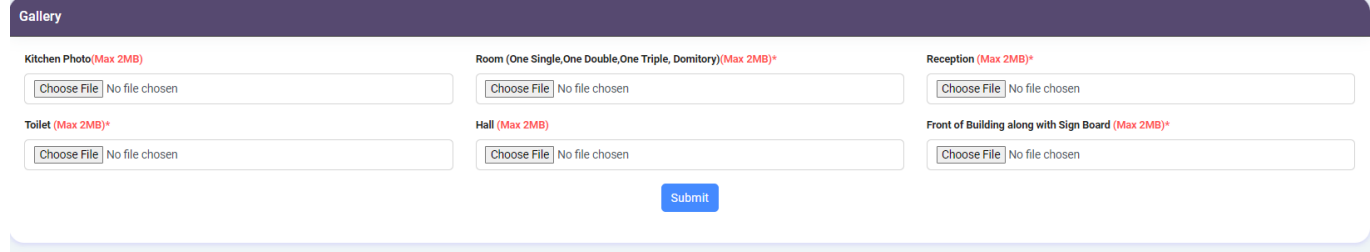

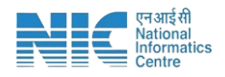

## **3. Fill in the Admission Details**

To access the Admission Form, follow these steps:

1. Navigate to the "Admission Details" section.

2. Click on the "Admission Form" option.

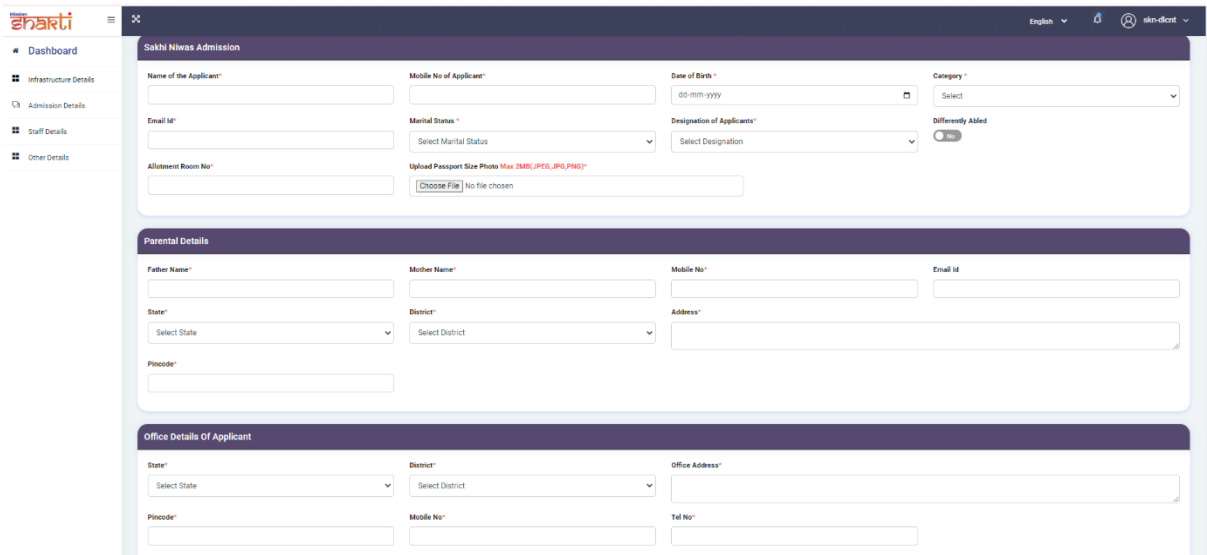

3. Click on Submit after filling all the information

Make sure you fill all the '\*' marked fields as they are mandatory

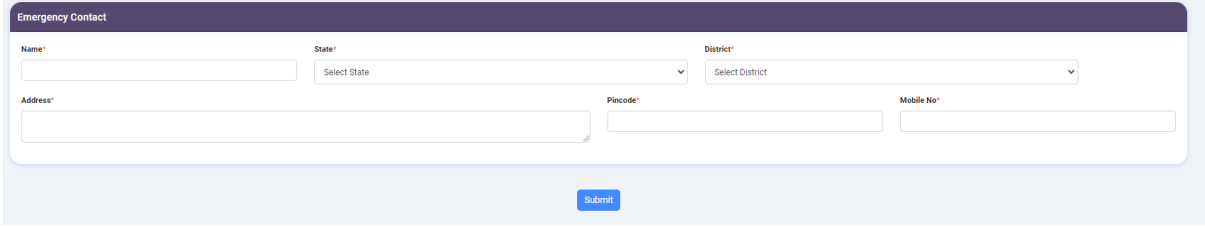

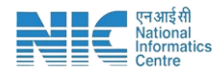

### **4. Fill in the Staff Details**

To add staff information, follow these steps:

1. Navigate to the "Staff Details" section.

#### 2. Click on the "Add Staff" option.

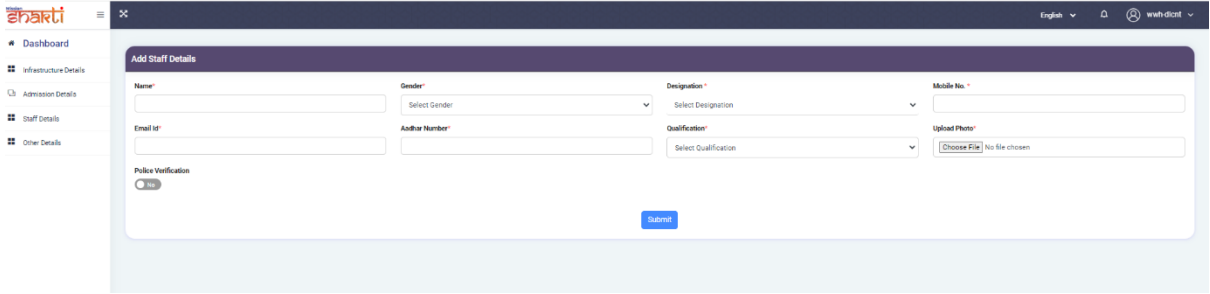

Make sure you fill all the '\*' marked fields as they are mandatory